# 北京大学医学部试剂管理平台

# 供应商使用说明

一、登录

[http://reagent.bjmu.edu.cn](http://reagent.bjmu.edu.cn/)

入围北医试剂平台后登陆账号由平台管理员统一分配并发送(申请账号及重置密码请发送 邮件至 sjb@bjmu.edu.cn)。

### 二、企业信息及品牌代理资质

登录平台后,填写基本信息及上传资质(已三证合一的公司上传营业执照即可,不需上传 税务登记证及组织机构代码证)。

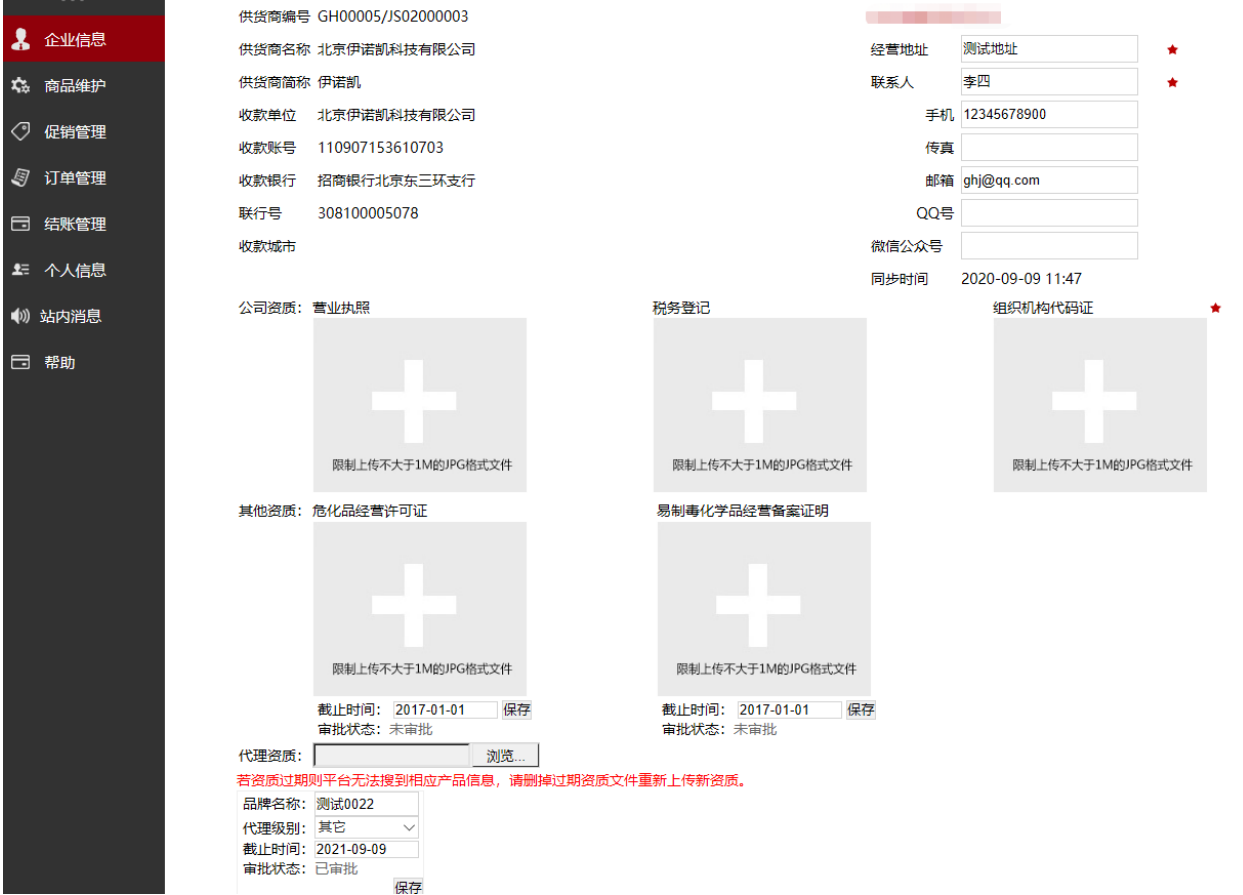

设置代理资质:在新增代理资质后点击"选择文件",上传代理资质图片后出现品牌名称、

代理级别及截止时间,各项信息务必准确填写,如代理资质文件上显示的代理信息与登记的不 符,平台将不予审批通过。未设置代理资质的产品数据无法上传到平台,请各公司务必先设置 代理资质,后上传产品数据。

注意事项:

- (1) 厂家直销请务必提供品牌注册证文件;
- (2) 独家代理、总代理对应的代理资质文件上必须有明确的"独家"、"总代理"字样;
- (3) 一级代理资质需厂家、总代理厂家授予代理文件,如平台审核无法判定是否为一级 代理可能要求供货商提供其他文件证明;
- (4) 如代理资质文件上无明确的有效日期,供货商必须在代理资质上补充有效截止日期 并加盖公章,不可直接标注"长期有效"字样,必须提供具体的有效日期,无有效 日期的代理资质平台不予审批。

#### 三、商品维护

#### **1.** 商品列表

己通过审核的产品品牌可以点击"新增",输入单条产品信息,如产品订购有特殊要求, 请务必填写备注信息:如定制产品一旦提交不予退货。一旦发生退货纠纷,平台将参考产品备 注要求进行仲裁处理。

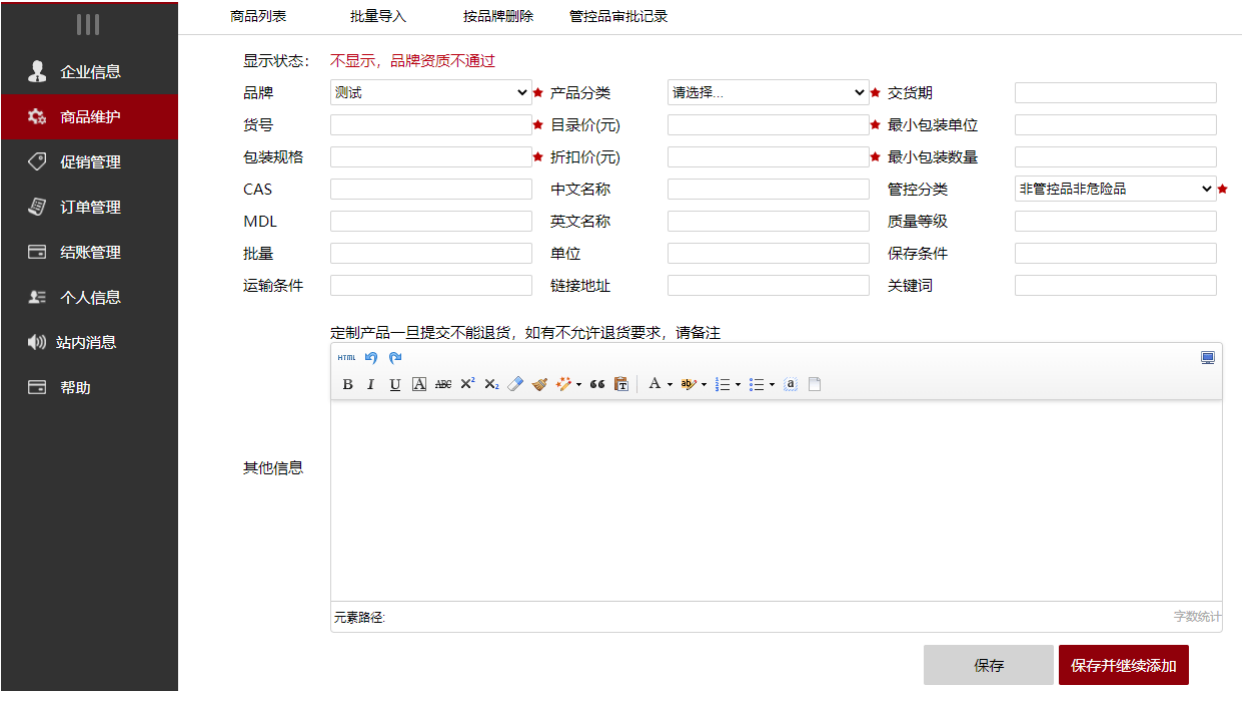

系统界面支持单条产品的查找、保存、删除、查看等功能。

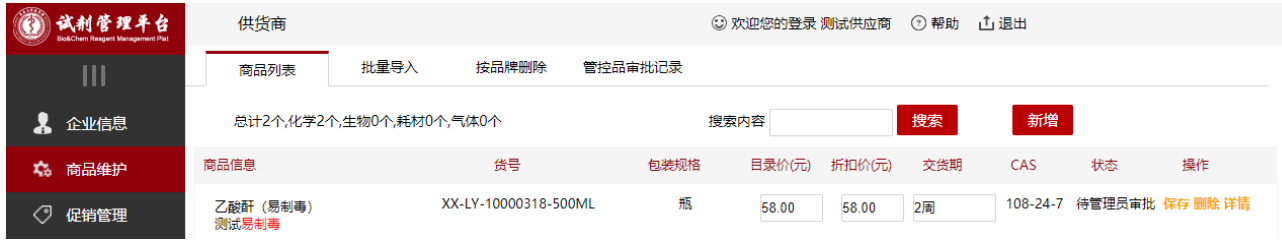

#### **2.** 北医新试剂管理平台批量上传数据注意事项:

- (1) 填写数据模板前务必先上传代理资质文件,代理资质通过后该品牌数据才能上传成 功;
- (2) 数据模板中的品牌名称务必和代理资质授权中填写的品牌名称完全一致,否则数据 无法对应到相应的品牌中,会导致数据上传失败;
- (3) 上传化学试剂产品必须填写最小包装数,最小包装的单位只能选择,不可填写其他 内容;
- (4) 上传生物试剂、耗材不需填写最小包装数和最小包装单位;
- (5) 上传危险化学品必须提前上传危险化学品证;
- (6) 产品数据模板不可修改;
- (7) 数据模板文件名称不要填写特殊符号。

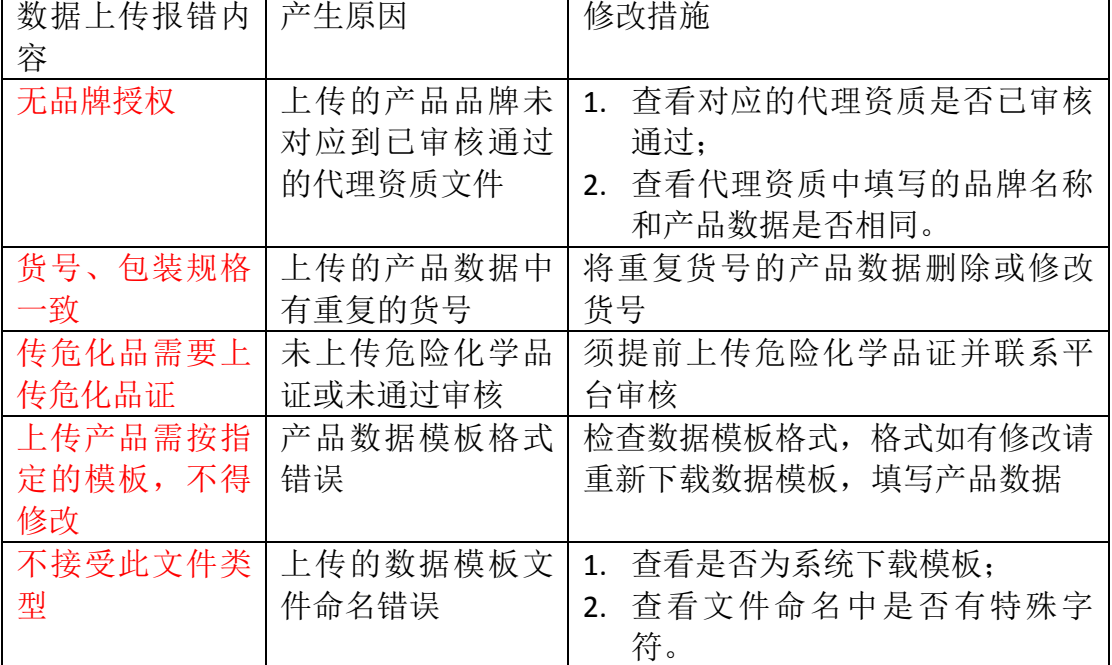

#### 常见数据上传报错内容及原因

#### **3.** 批量导入

平台支持通过数据板批量导入产品数据,点击"批量导入"进入界面,点击"下载模板" 可以下载填写数据的 EXCEL 模板文件, 上传前务必仔细阅读页面上的注意事项, 每个 EXCEL 最 多上传 8 万条产品数据,不符合数据上传规范的数据平台会显示导入失败及失败原因。

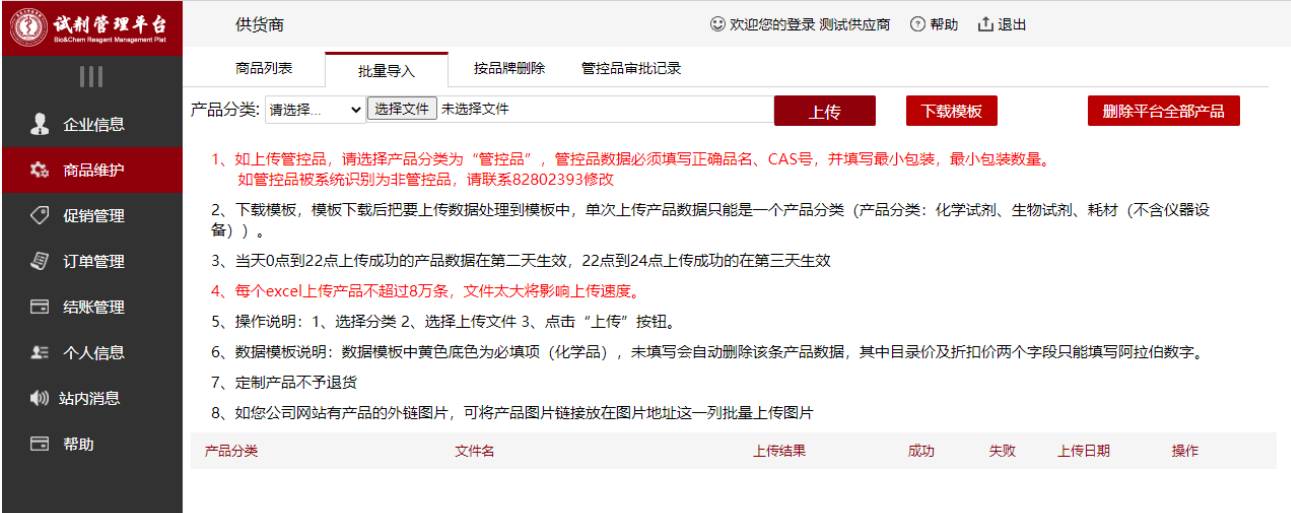

#### **4.** 删除品牌

 平台支持供货商自行按品牌删除产品数据,选择品牌后点击删除按钮,确认删除后数据不 可恢复,如需删除原品牌产品后重新上传产品数据,请先做删除操作,后上传新数据。

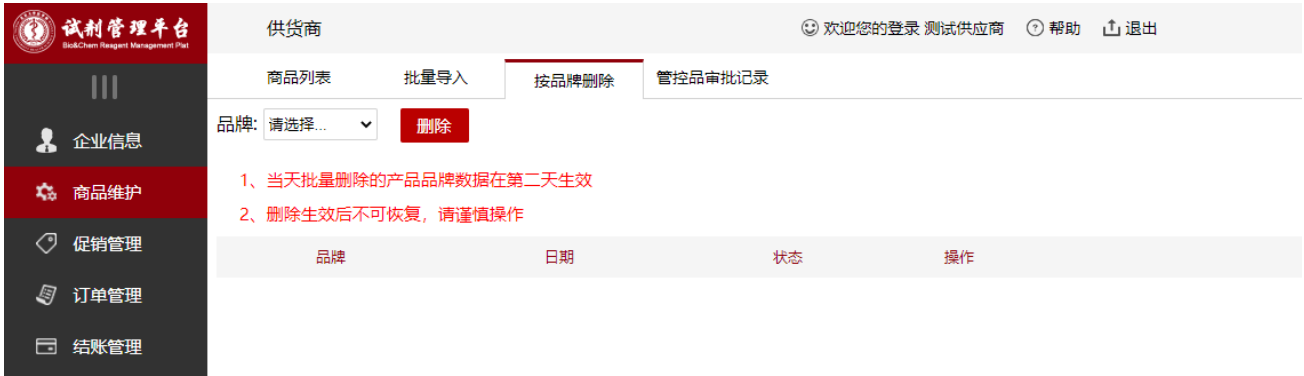

### **5.** 管控品审批记录

针对售卖易制毒易制爆的供应商,所有上传的产品需经过学校管控品人员审批后才可以在 平台售卖,且商品所属供应商默认在前台展示是校内库房,但是订单依旧所属供应商,可以正 常接单处理。

可以查看商品通过、拒绝,判断商品是否运行上架售卖。

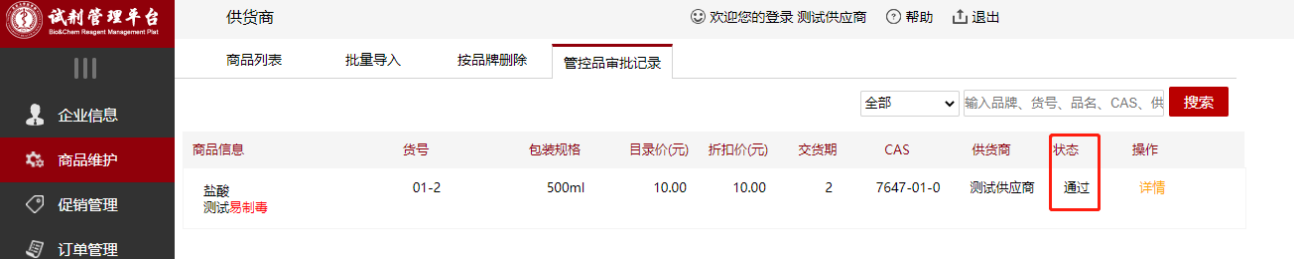

### 四、促销管理

平台只支持发布促销相关信息,可点击"新增"后编辑标题、有效日期及促销内容,禁止发 布赠送礼品或返现之类的促销内容。

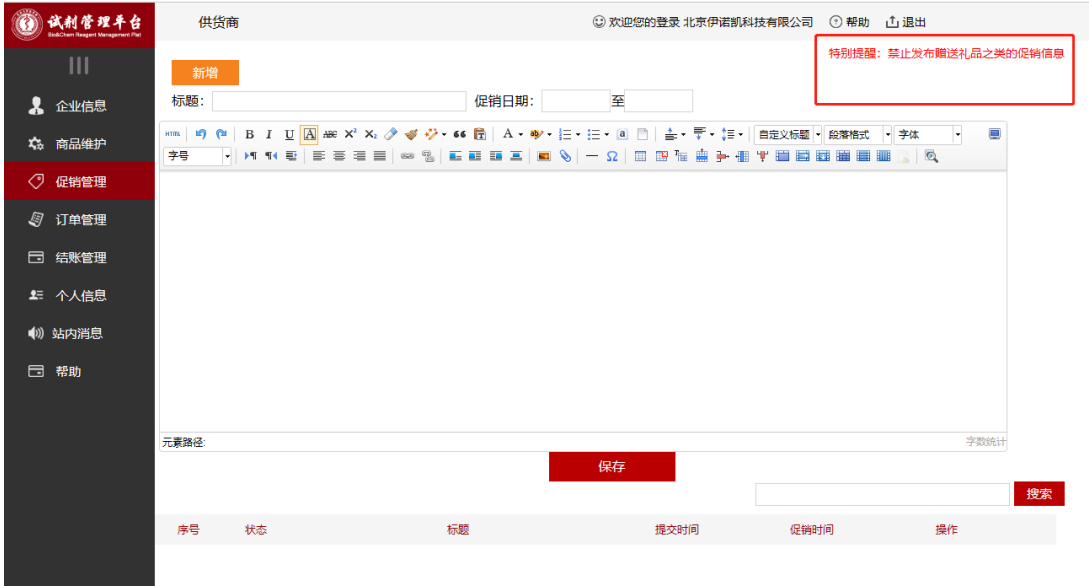

### 五、订单管理

#### **1.** 供应商确认订单

在平台新订单界面供应商可以确认/取消订单,进行改价操作,价格只能向低价修改,点 击"改价"后修改价格,填写改价原因后确认。

价格无问题后可填写交货日期及订单号后确认订单,未确认订单老师随时可以取消订单, 请务必及时确认订单。

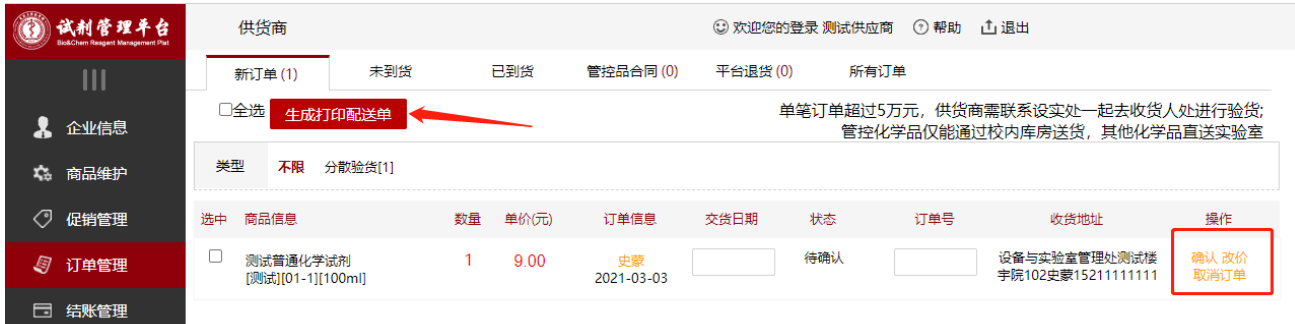

### **2.** 生成打印配送单,确认发货

选中订单后点击"生成打印配送单",可打印系统统一生成的配送单

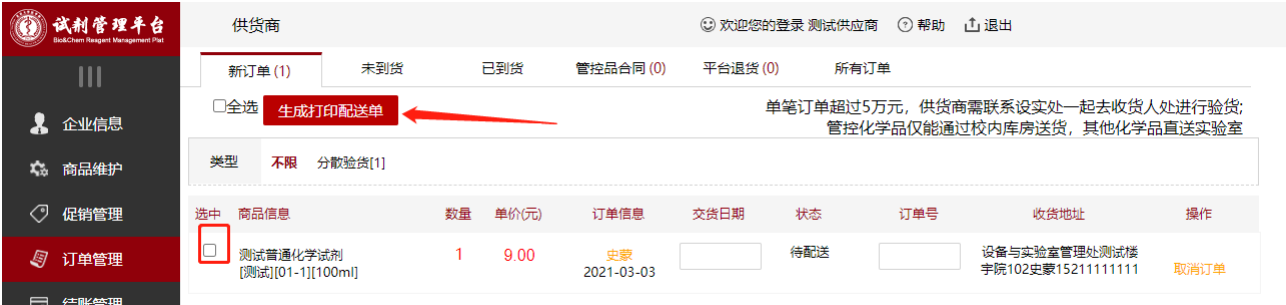

### **3.** 查看未到货配送单

#### 点击"未到货配送单"可以补打印配送单。

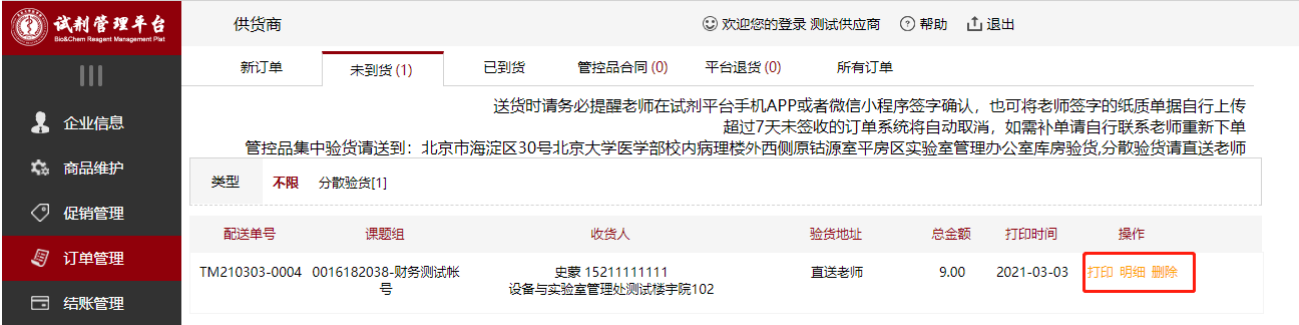

注意事项:

(1)单笔订单超过 5 万元,供货商需联系设实处一起去收货人处进行验货;

(2) 已生成配送单的如需要删除订单请先删除配送单, 然后在"平台新订单"模块中取 消订单;

(3)到货方式:

① 采购者到货:送货时请务必提醒老师在北医试剂平台 APP 或者微信小程序上扫描配 送单内二维码,签字后确认到货;

② 供货商到货:如老师未做到货处理,供货商收集好老师电子版的纸质版到货单,将老 师签字的纸质单据上传至平台进行到货(如平台发现到货单据无签字或有代签情况将严肃处理 相关供货商);

(4)未到货处理的订单无法进入结账流程,送货后请务必及时到货处理;

(5)管控品集中验货请送到:医学部病理楼外西侧实验室管理办公室验货,分散验货请 直送老师。

## **4.** 已到货订单

买方确认收到货后,订单会流转到已到货配送单页面,可查询明细,到货订单将进入采购 者结账确认界面,已到货订单等待平台发布结算单即可。

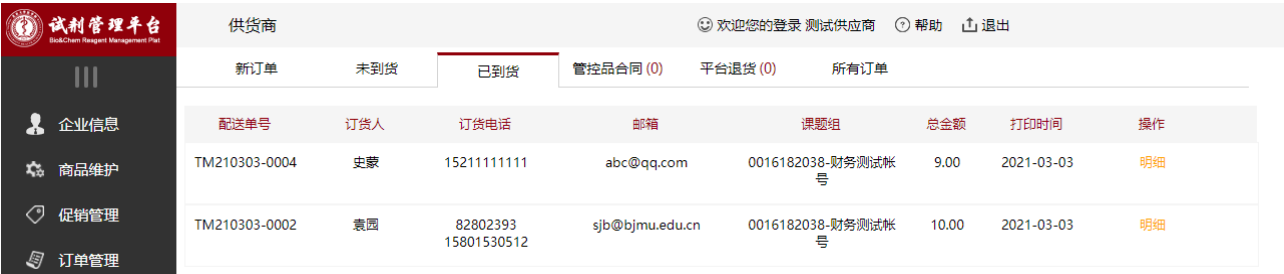

**5.** 平台退货处理

采购人申请退货后,供货商可以在"平台退货"界面查看待退货订单,请与采购人协商后 点击"同意"或"拒绝"退货,自退货申请发起之日起超过7天未处理的系统自动同意退货, 请及时处理!

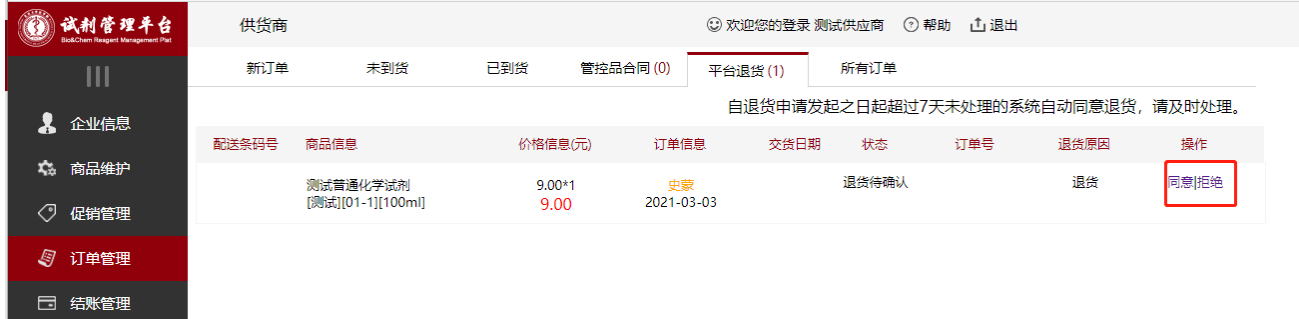

六、结账管理

### **1.** 平台结账方式

平台结账方式有两种:

- (1) 平台定期推送结账单,发票提交给北医试剂平台管理人员;
- (2) 老师发起自主结账,由采购老师生成结算单,发票由老师自行收齐;

#### **2.** 未结账模块

可查看/下载结账单明细;确认结账信息;填写发票信息; 请注意发票收取地址,不可送错地址。

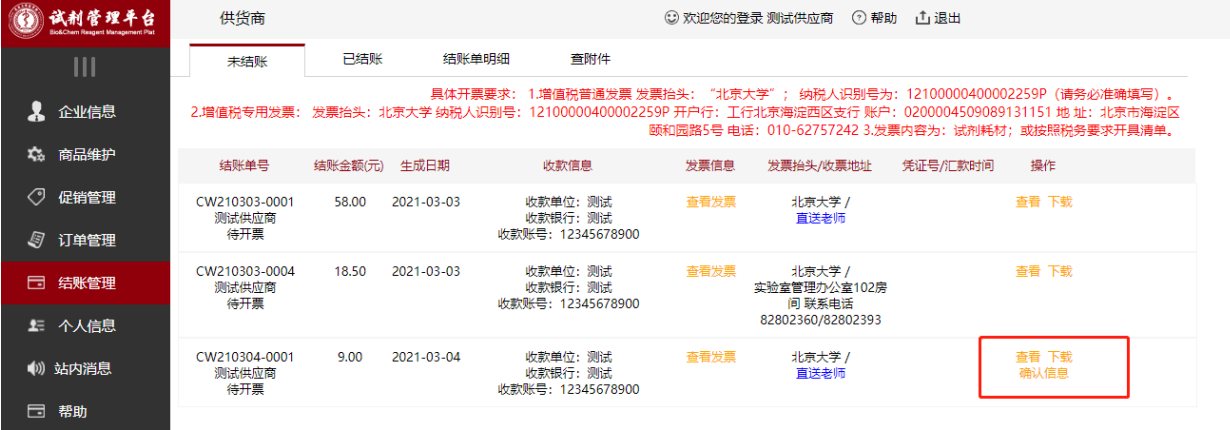

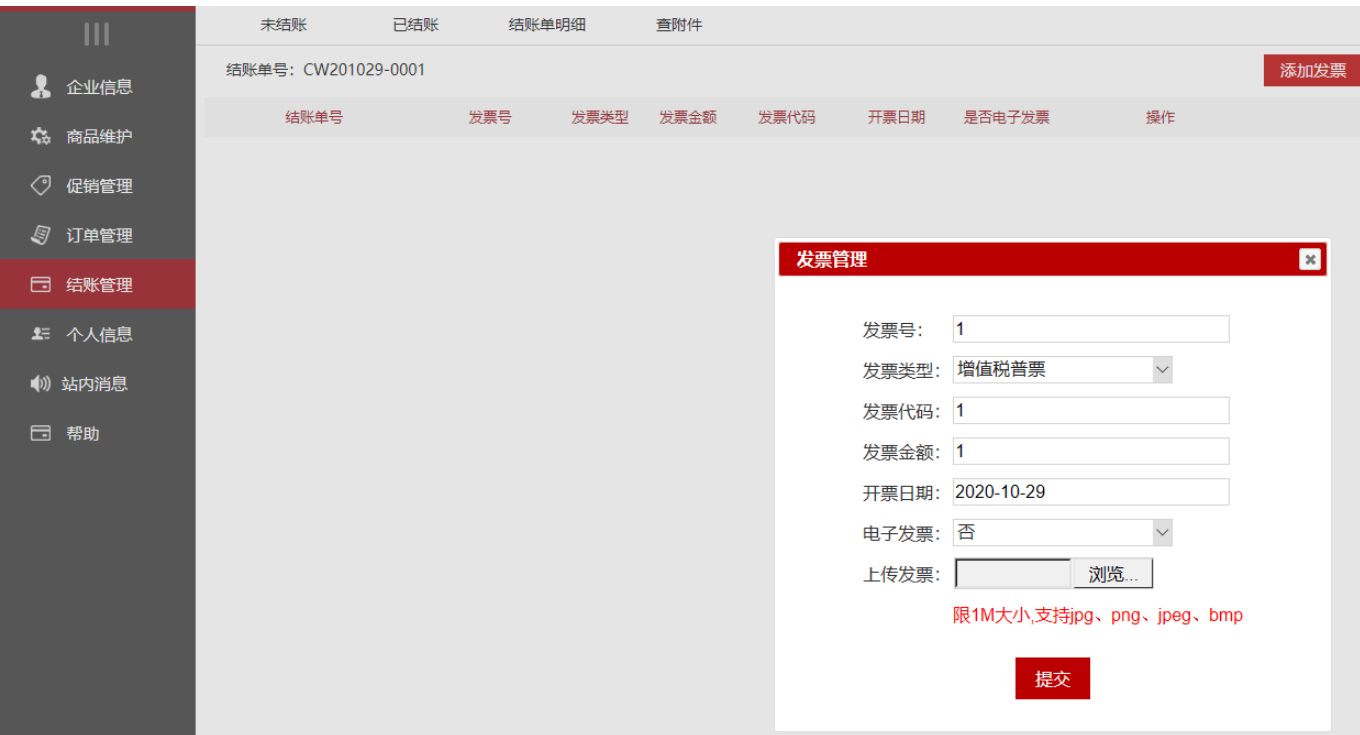

发票上传成功之后,可以继续编辑/删除发票信息。点击添加发票,可以继续添加。

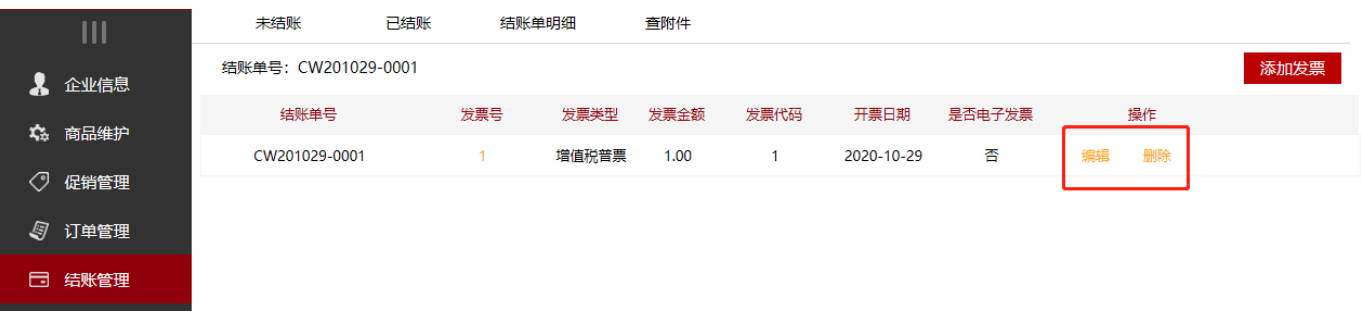

#### 点击确认结账后,可查看或下载相关结账单。

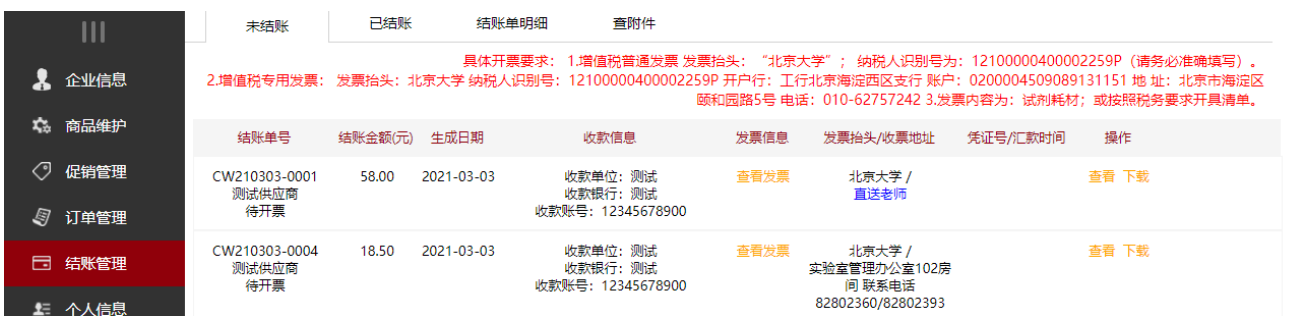

### **3.** 已结账模块

学校收取发票处理完毕后,可在已结账页面查看结算单,注意核对汇款金额:国库经费均 由北京大学汇款,非国库经费由北京大学医学部汇款。

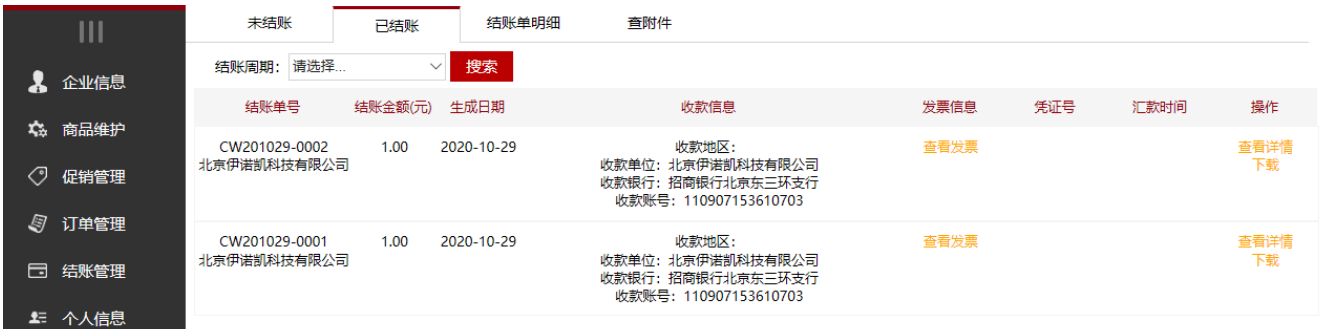

## **4.** 平台收款票据

点击"查附件"界面,可查看缴纳系统使用服务费及押金后的收款票据,点击"查看" 可下载相应文件,缴费后需 1 个月左右完成票据上传。 香附件

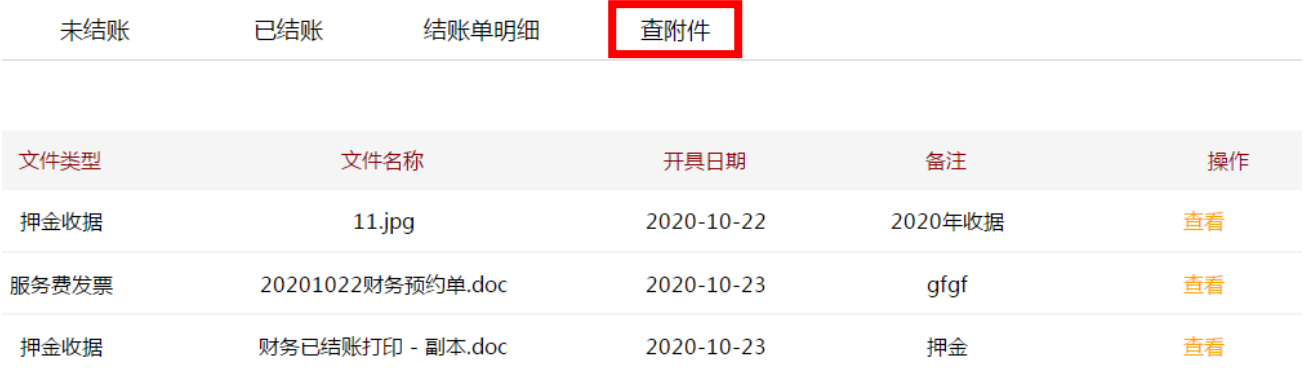

### 七、站内消息

平台有重要事项通知及提醒时会发布站内校内,如有未读消息请及时关注。